## How to Install

# easyAsterisk\_2.4.1\_OpenVox\_A800\_1200p

#### 1 Change IP address for your PBX system

The default IP address of easyAsterisk is 192.168.0.1, to log into system, we suggest that you reset your IP address.

1) Please use the following command to log into the screen of IP address set up . Command: setup

Then choose "Network configuration", press <enter> to proceed with next step.

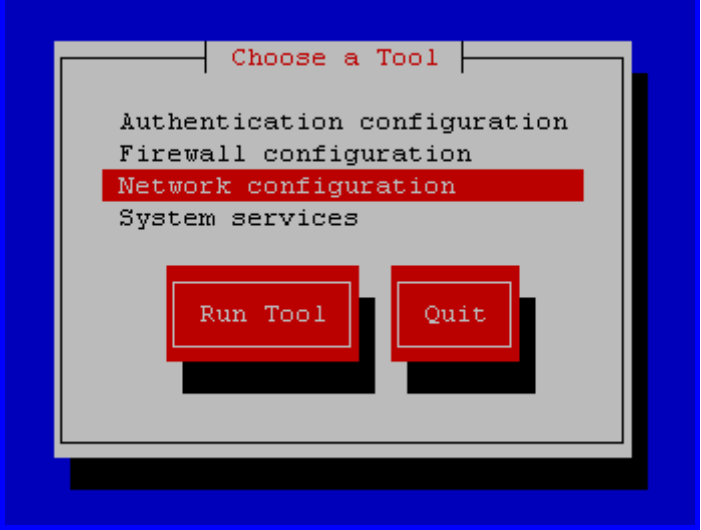

2) Please select eth0 from the following screen.

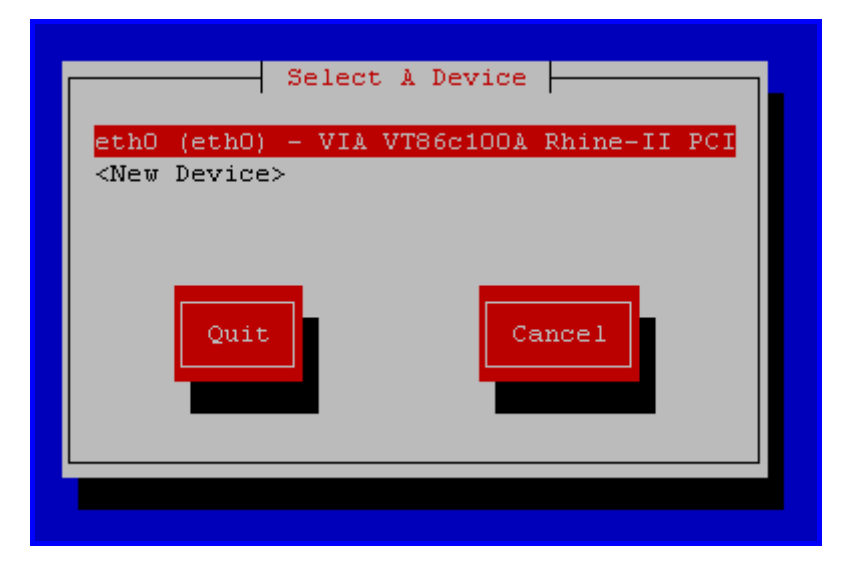

3) Select "Use DHCP", then press "OK".

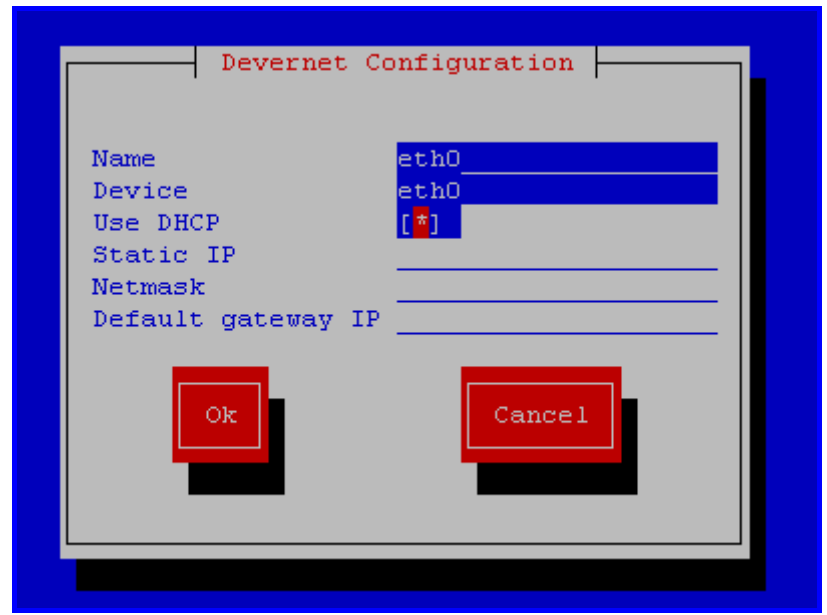

4) Reboot your system.

## 2 Log into easyAsterisk webpage

Please open your browser and enter the PBX IP address, then input Username: admin; Password: admin, then click on "Log In" button in the following screen.

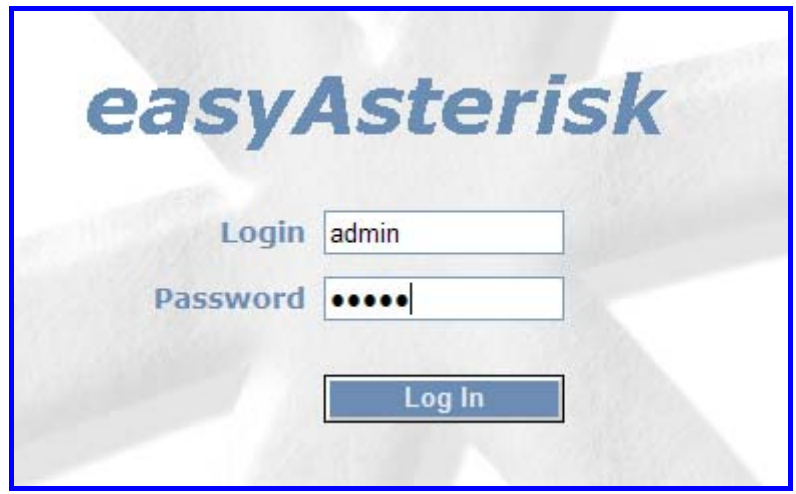

3 Hardware Settings

- 1) Please click on "Hardware Settings", then click on "Dahdi (Zaptel) Hardware"
- 2) Please select channel language ,tone zone, indications from the drop down selection box according to your country. Then click on Save Change.

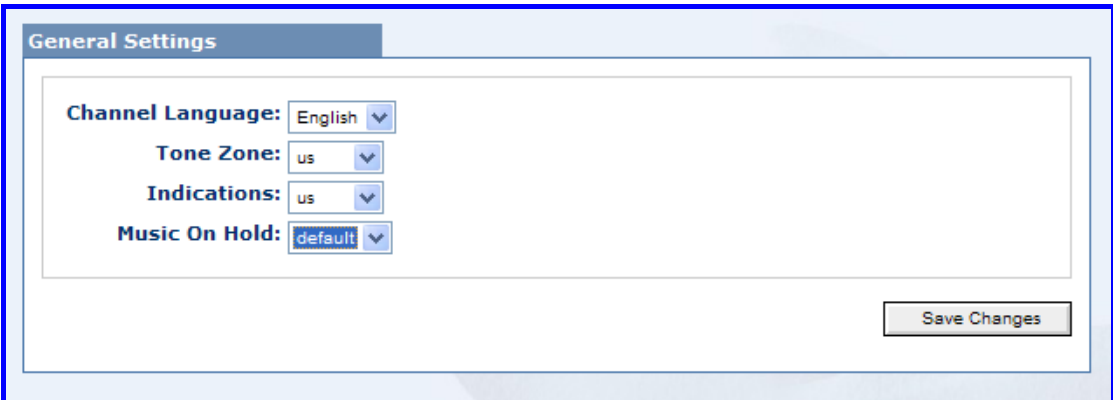

 3) Please enable caller ID, Busydetect from the drop down selection box, set the value of Busycount. Please refer to the following illustration:

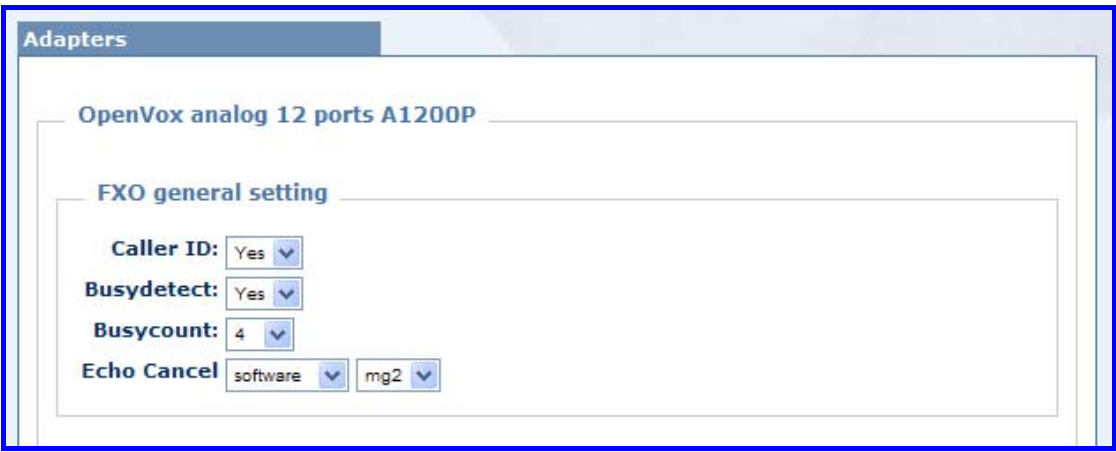

 4) Please set the port you use, refer to the following illustration. Here the first four port, I use fxs modules, and the last four ports, I use fxo modules. Then click on Save Change.

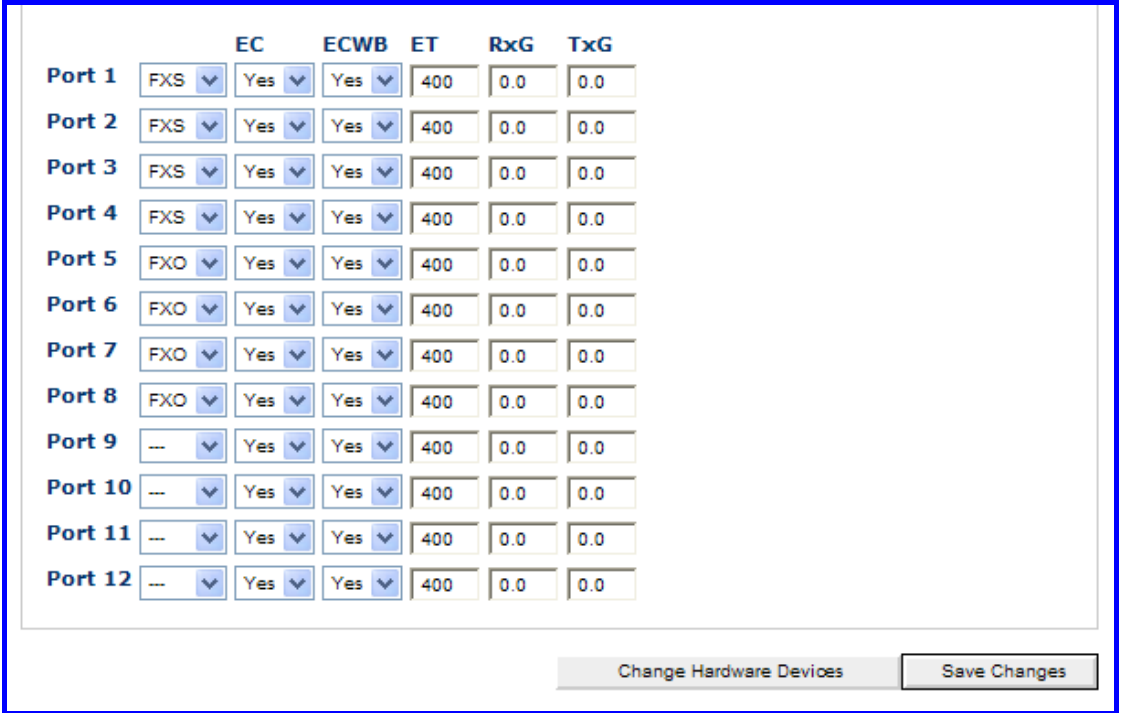

4 set up local extension

Add two extensions and set up dial plan, then you can plug two phones to FXS, after that the two phones can call each other.

- 1) Please click "PBX Settings", then click "Local Extensions".
- 2) Please click on Add button in the following illustration.

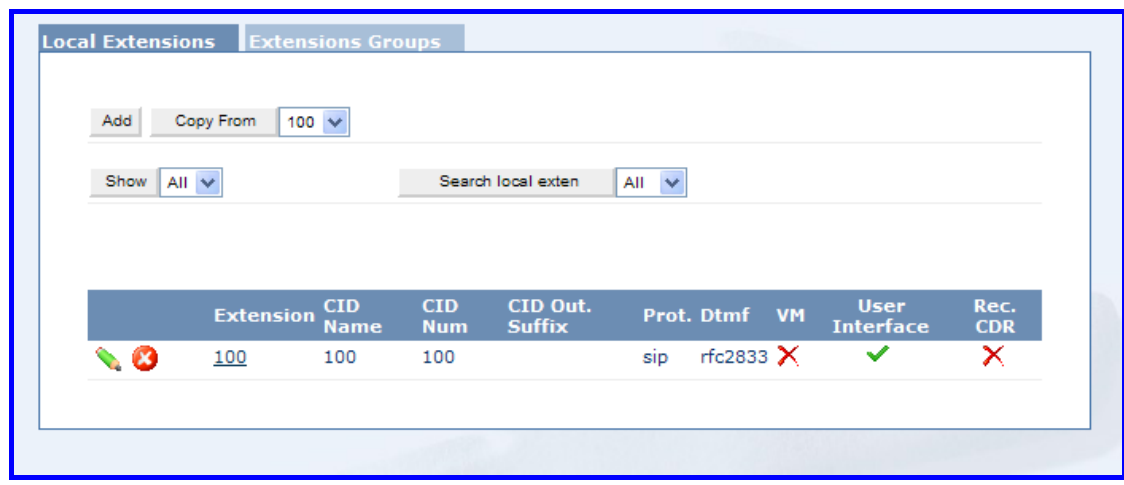

3) Please input Extension: 111; CID Name 111; CID Number:111. select DAHDI(zap) from the drop down selection box of Protocal. Set up channels for your extension. I left the rest of the fields at their default values. Then click on Add button in the down right corner.

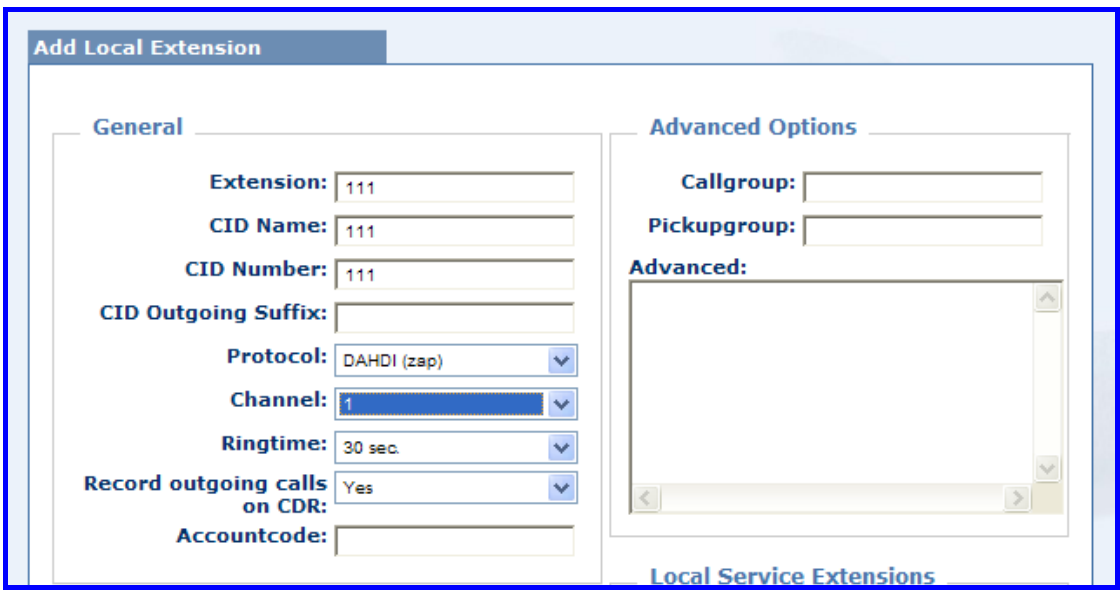

4) Please add another extension, input Extension: 222; CID Name 222; CID Number:222. select DAHDI(zap) from the drop down selection box of Protocal. Set up channels for your extension. I left the rest of the fields at their default values. Then click on Add button in the down right corner.

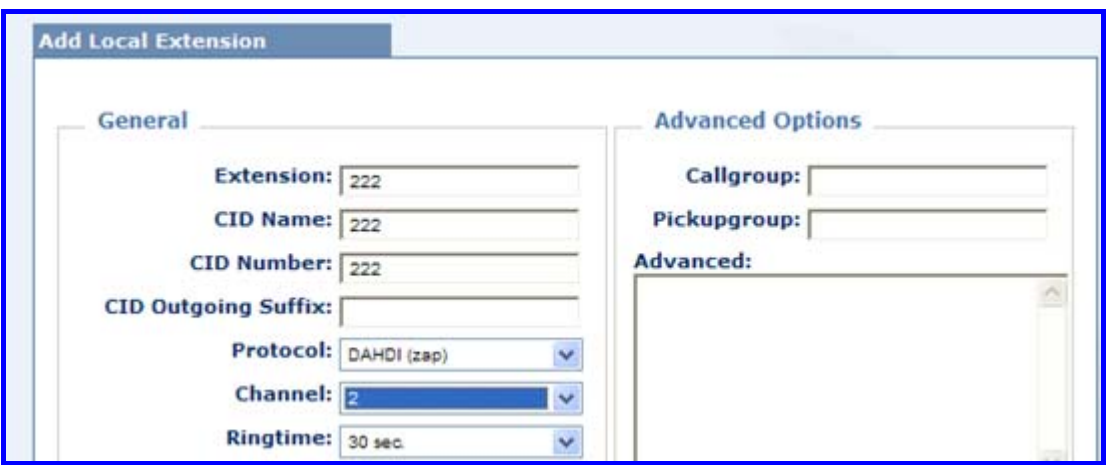

### 5 Set up dial plan for extensions

- 1) Please click "Dialplan Management", then click "Custom Contexts".
- 2) Please click Add button. Then input from-internal as dial plan name.

3) Please edit from-internal.

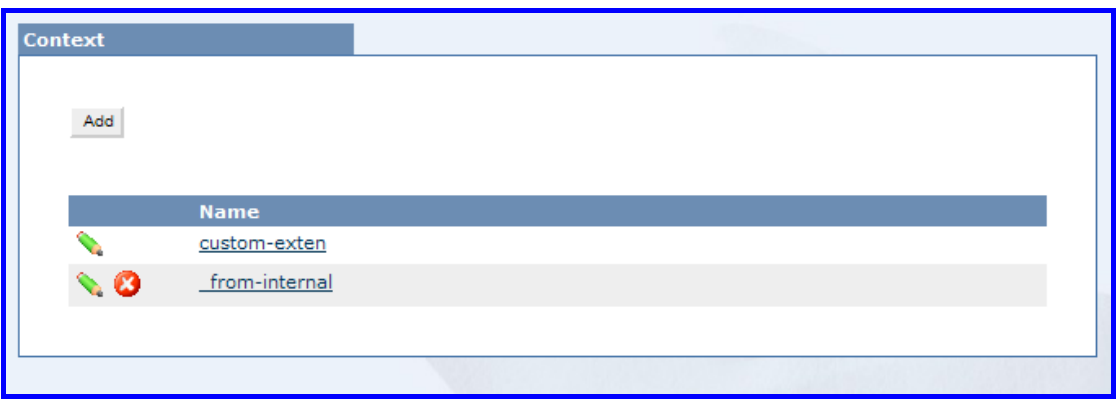

4) Please create dial plan like the following: then please click Save Change button in the down right corner.

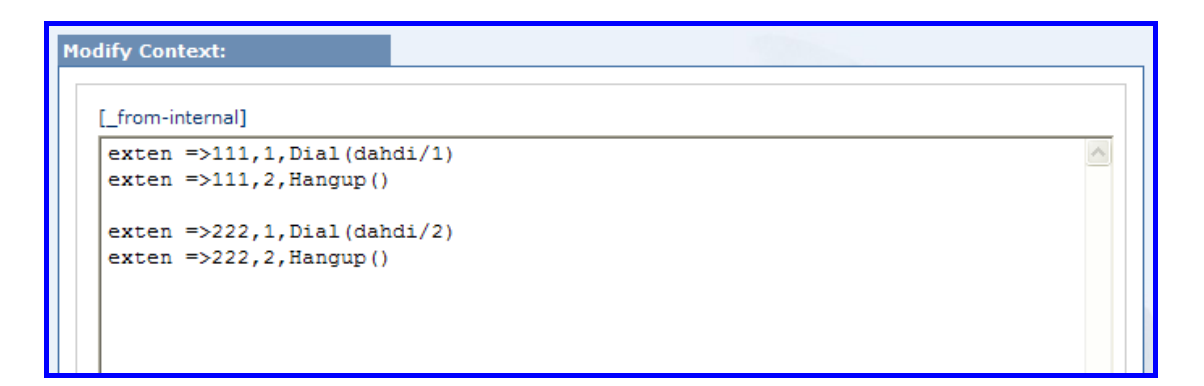

5) Please click the red bar of "Reload Asterisk Config", then click yes in the popping-up screen. After that you can use two local phones to call each other.

#### 6 Add incoming route

Add an incoming route, it will help you get incoming calls.

- 1) Click "Calls Management", then click "Attendant Console" in the following illustration.
- 2) Please set up destination for incoming calls, then click Save Change. Please refer to the following illustration.

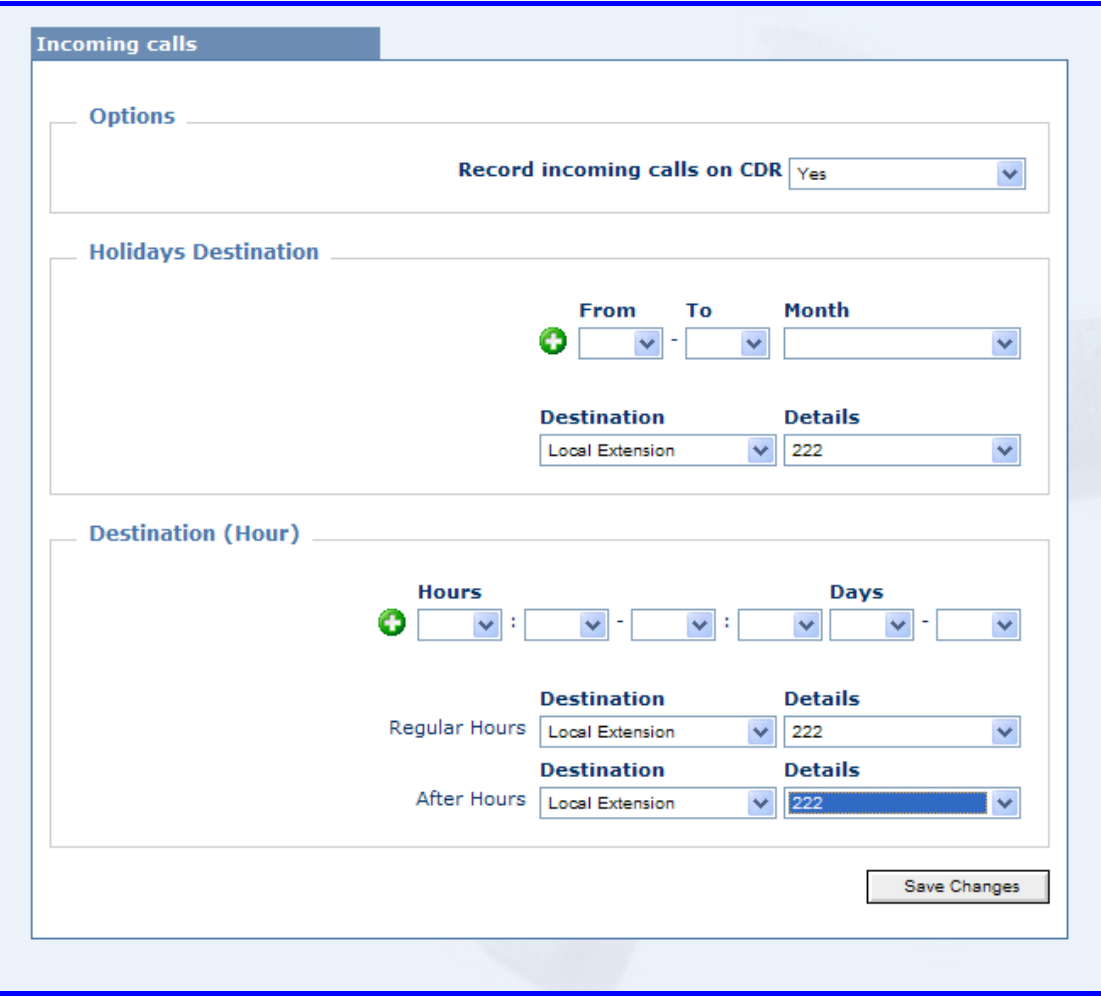

3) Please click the red bar of "Reload Asterisk Config", then click yes in the popping-up screen. After that you can get the incoming calls.

### 7 Create trunk

To dial out, you have to create trunk.

- 1) Please click "Trunk Management", then click "DAHDI (ZAP) Trunks".
- 2) Please click "Add" button in the next step.
- 3) Please set up name and caller ID for trunk. Here I set trunk1 for both of them. Then select the fxo module you use.

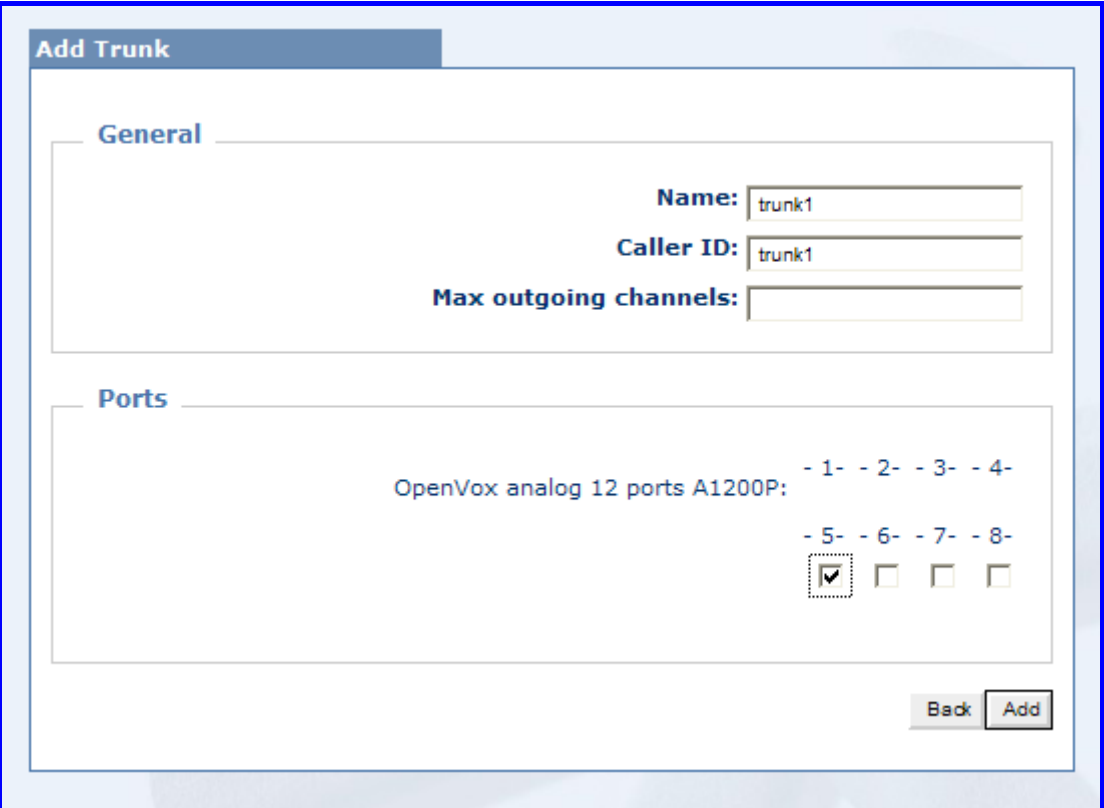

#### 8 set up outbound routing

Through outbound routes, you can dial out.

- 1) Please click on "Calls Management", then click "Outbound Routing".
- 2) Please click "Add" button in the next step.
- 3) Please click on Add button, then input Route: outbound1; Dialing Prefix 0, click add button.

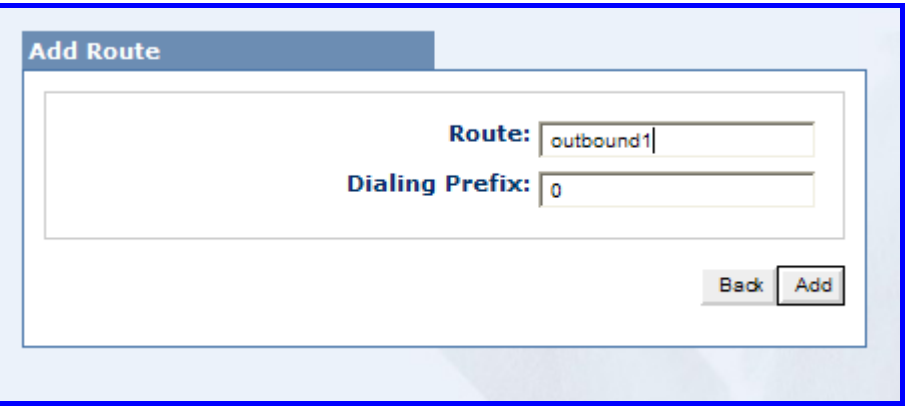

4) Please add pattern name: pattern1; Pattern: X., select trunk1 than you have created before from the drop down selection box. Then click  $\bullet$  button

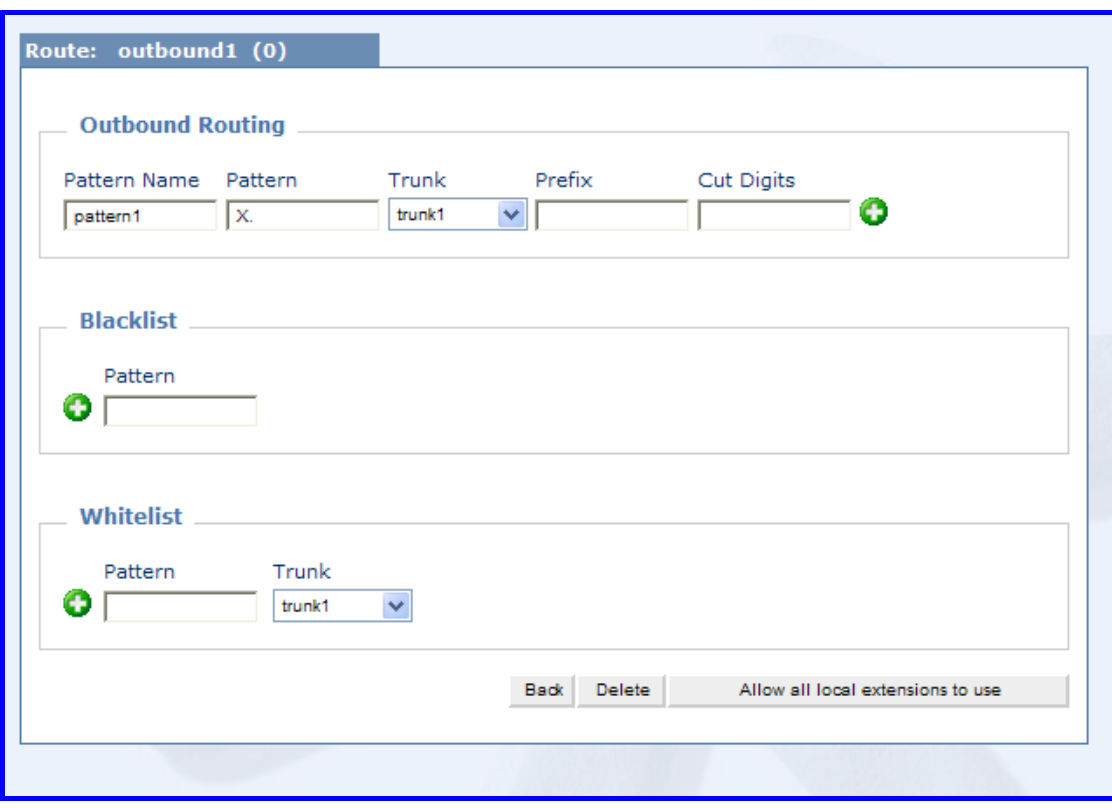

which is next to Cut Digits text box. Please refer to the following screen.

5) Please select "always on" in the drop down selection box of pattern1, then click on Allow all local extensions to use.

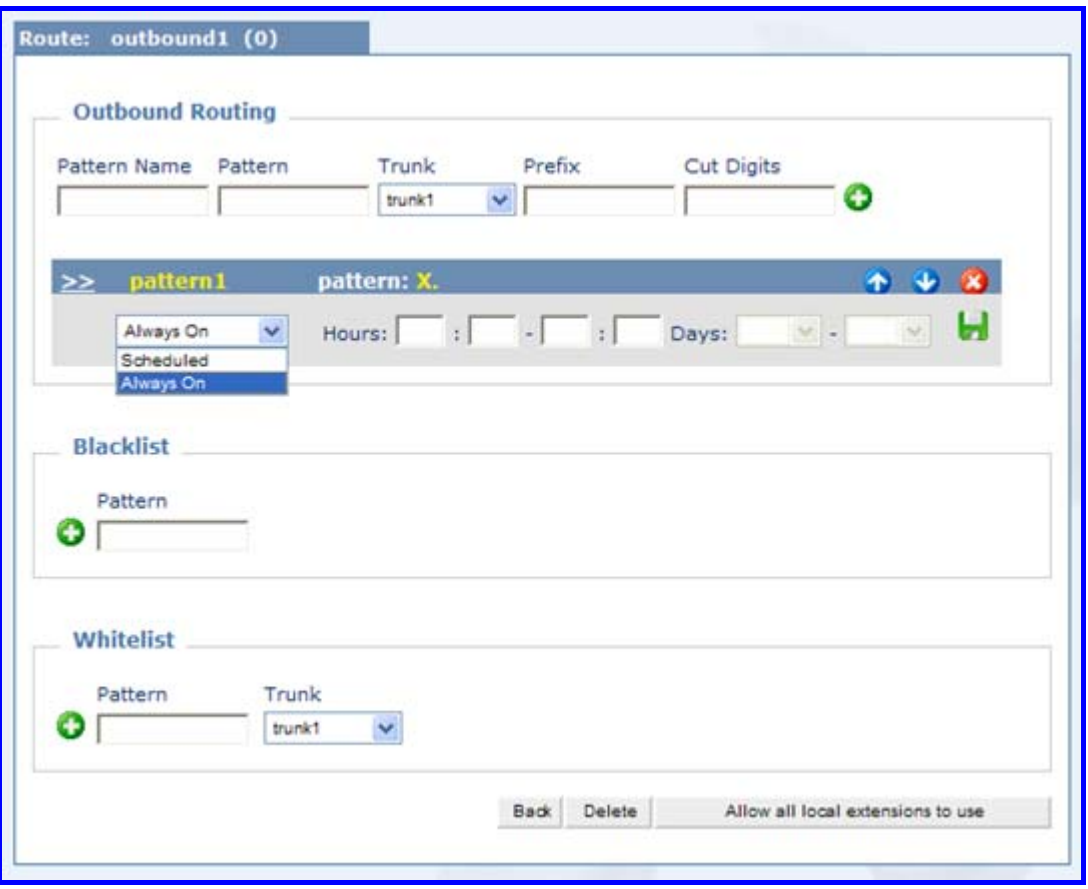

- 6) Please click "yes" in the popping-up screen
- 7) Please click the red bar of Reload Asterisk Config, then click yes in the following illustration. After that you can dial out. Here we set up pattern X., so we can dial out directly without adding prefix. For example: if your object caller number is 123456, you only need to press 123456.

#### 9 Test Environment

- 1) easyAsterisk 2.4.1
- 2) OpenVox A800/A1200p + 4FXS+4FXO

#### 10 Reference

<http://www.voiceip.com.ua/lit/easyAsterisk-manual-eng-v22rc4.pdf>